# **Miami-Dade County**

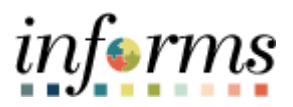

# **End-User Training Guide**

**Course Code: DPR 301**

**Course: Departmental HR – ePerformance Management (Employee Performance Evaluation)**

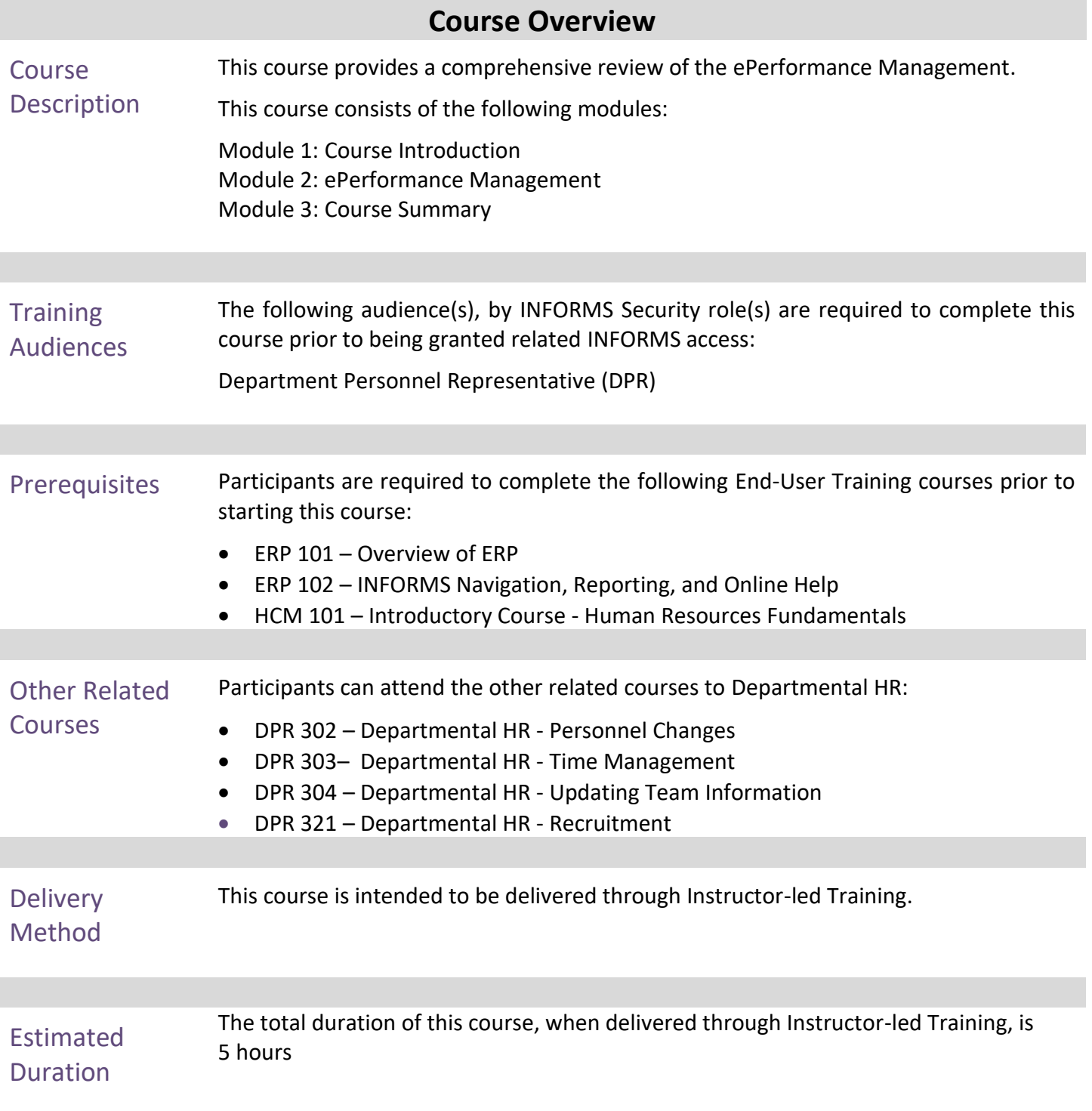

# informs

# **Table of Contents**

# Content

Page

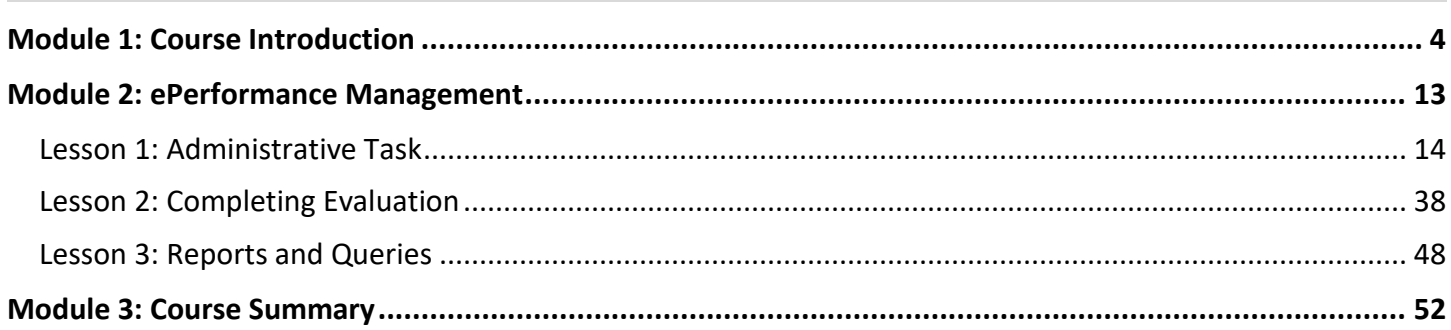

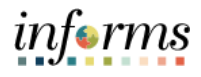

Topics This module covers the following topics:

- <span id="page-3-0"></span>
- Course Administration and Logistics
- Learning Objectives
- Roles and Responsibilities
- Navigation
- Purpose and Benefits of the Business Process
- The End-to-End Business Process
- Introduction to Demonstrations and Exercises

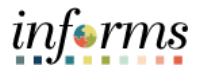

Course Administration and Logistics

To receive credit for completing this course, which is necessary to be granted INFORMS access for performing related tasks in INFORMS, participants must:

- Actively participate in class, and ask questions as needed
- Please turn off cell phones, and refrain from the use of email and the Internet
- Take breaks as scheduled and return to the classroom promptly

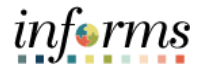

Course Learning At the conclusion of this course, participants will be able to:

### Objectives

- Perform Administrative Tasks
- Complete a Performance Evaluation as a DPR
- Understand Performance Reports and Queries

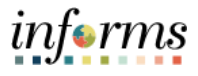

**Training** Audience: The following roles are associated with this course and will play a part in conducting the related business processes for the County:

Roles and Responsibilities **Department Personnel Representative** (DPR): The Department Personnel Representative is responsible for reviewing and approving Employee Self-Service and Manager Self Service transactions.

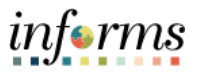

Relow are the steps to navigate to ePerformance Management, which will be used for<br>Navigation in the rest of this course: navigation in the rest of this course:

> Login to INFORMS and select the Human Resource (HCM) tile from the HOME landing page.

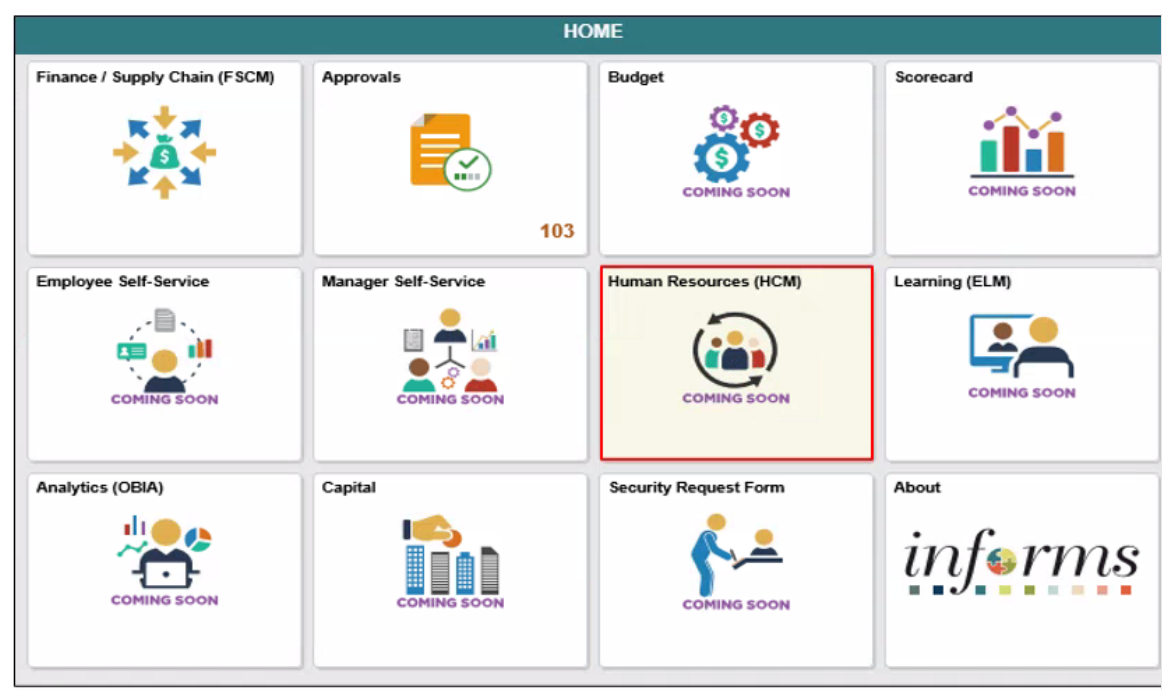

There are multiple navigation routes within this course past the HCM tile.

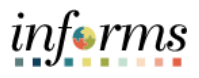

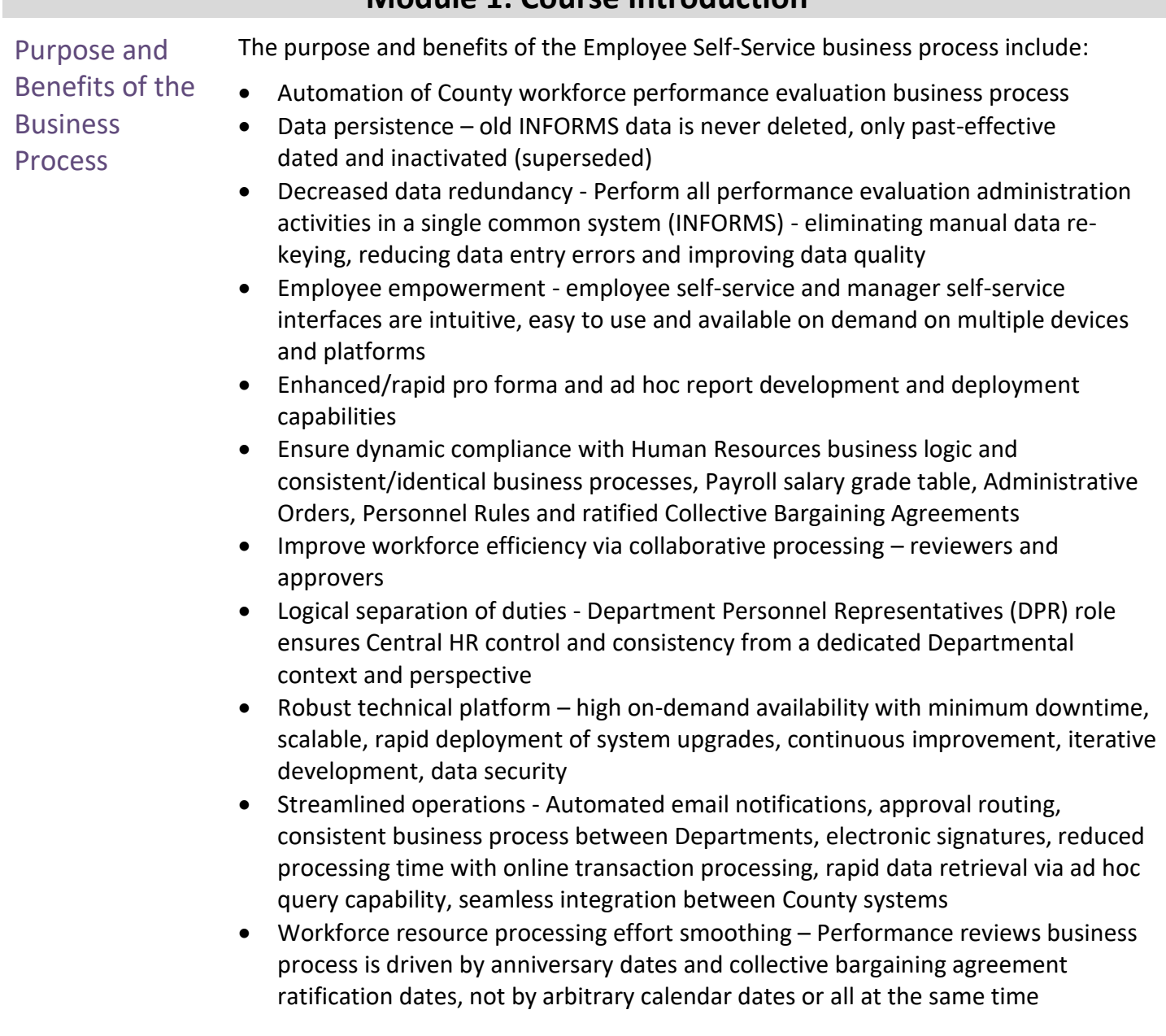

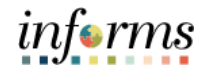

The End-to-End **Dela**  $\frac{3}{1}$ Human Capital Management **Business** J. ProcessBUSINESS<br>INTELLIGENCE **SCORECARD** • Update Demographie<br>• Direct Deposit<br>• Update W4 Tax Date<br>• View Paycheck<br>• W3 lanagem<br>Deimhu **Accounts<br>Payable and<br>General Ledger Benefits**<br> **Administration** Ï Absence<br>Management **Project**<br>Costing Recruiting-**BUDGETING**  $\frac{1}{2}$ Time and<br>Labor Payroll ePerformance Position<br>Management Enterprise<br>Learning<br>Management **Maria Community 1988**<br>Personal Data • Job Data • Compensation • Discipline • Profile Manag L WASD/MDAD<br>Financials **Department**<br>Applications **INFORMS Financials External**<br>Partners Documentum

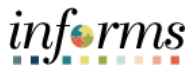

Introduction to **Demonstrations** and Exercises Users will take part in three types of hands-on learning throughout this course: Instructor Demonstrations, Training Activities, and Training Exercises. The definitions and descriptions of each are below.

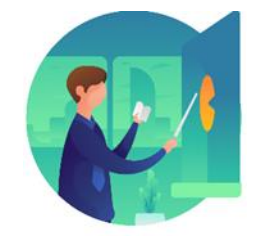

Instructor Demo Instructor demonstration activities involve a walk-through of tasks and processes in INFORMS. Instructors will demonstrate how to perform these activities while users follow along.

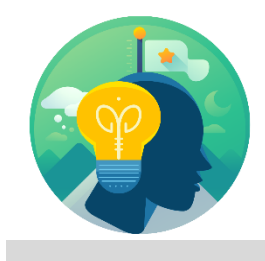

Training Activities Users will perform tasks and processes in the INFORMS training environment by using the Training Activity and Data Sheet provided, and by using this training guide as a reference.

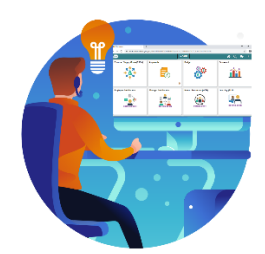

Training Exercises The instructor will ask questions related to the lecture content and training activities, which are used to check users' knowledge and understanding of course content.

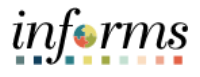

#### **Module 1: Course Introduction** Module 1: Course Introduction Summary The following key concepts were covered in this module: The End-to-End Process of Performance Evaluation Administration Learning Objectives Roles and Responsibilities Navigation Key Changes to the Business Process The End-to-End Business Process Introduction to Demonstrations, Activities, and Exercises

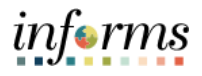

### <span id="page-12-0"></span>**Module 2: ePerformance Management**

Introduction to Module 2: ePerformance Management This module includes the following lessons: Module Introduction **Lesson 1:** Administrative Tasks • **Lecture 1:** Manually Create Documents

- - **Lecture 2**: Cancel Evaluation
	- **Lecture 3:** Transfer Evaluation
	- **Lecture 4:** Re-Open Evaluation

**Lesson 2:** Completing Evaluation

• **Lecture 1:** Initiate Merit Increase

**Lesson 3:** Reports and Queries

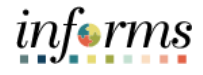

Lesson 1: At the conclusion of this lesson, you will be able to:

- Overview
- <span id="page-13-0"></span>• Manually Create Performance Documents
- Cancel Performance Evaluation Documents
- Transfer Performance Evaluation Documents
- Re-Open Performance Evaluation Documents

#### **Only DPRs perform Administrative Tasks in INFORMS.**

Performance Improvement Plan (PIP) is a new function in 9.2 over the old system. The Performance Improvement Plan is a new feature the INFORMS HCMePerformance Module. This new functionality allows the DPR to create an electronic performance improvement document leveraging existing workflow functionality and consolidating all performance evaluation activities into one source. This document allows the manager to set specific performance goals/benchmarks to help improve the employee's performance in their job. Please note these documents are generated on an as needed basis in cooperation with your Department Personnel Representative and Departmental Management.

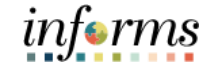

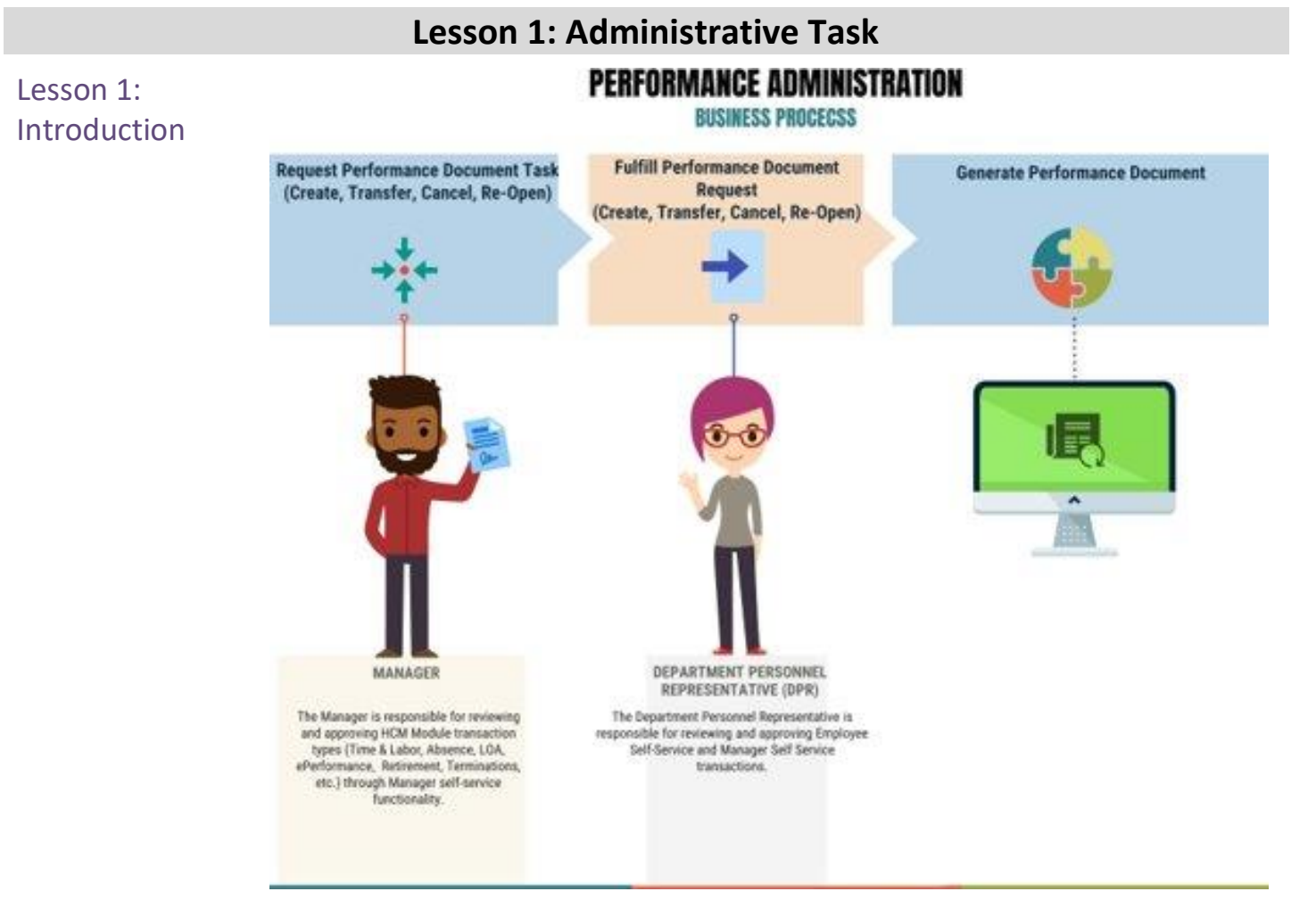

Department Personnel Representatives (DPRs) use INFORMS to fulfill performance management administrative tasks such as

- Generating performance documents such as performance improvement plans (PIP) and, when necessary, performance evaluation documents
- Transferring responsibility for performance evaluation documents from one Manager to another Manager
- Canceling performance evaluation documents
- Re-opening performance evaluation documents

**Administrative Tasks are only performed in INFORMS by DPRs.**

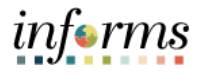

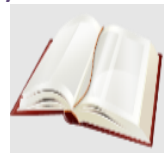

Key Terms The following key terms are used in this module:

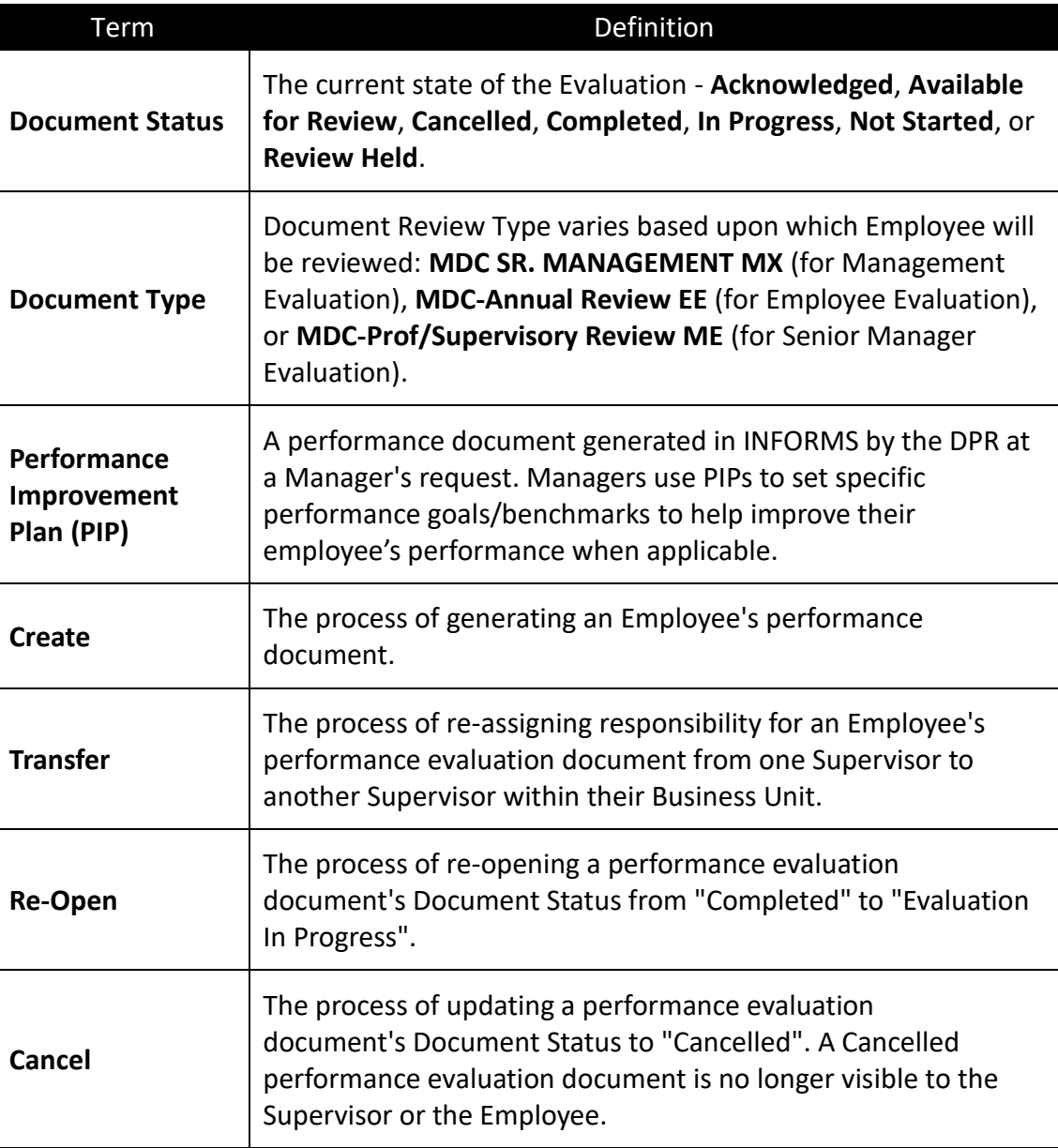

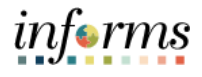

Lecture 1: Administrative Tasks (Manually **Create** Evaluation) At the conclusion of this lesson, you will be able to: • Create Performance Documents • Cancel Performance Evaluation Documents • Transfer Performance Evaluation Documents • Re-Open Performance Evaluation Documents

#### **Only DPRs perform Administrative Tasks in INFORMS.**

Performance Improvement Plan (PIP) is a new function in 9.2 over the old system. The Performance Improvement Plan is a new feature the INFORMS HCMePerformance Module. This new functionality allows the DPR to create an electronic performance improvement document leveraging existing workflow functionality and consolidating all performance evaluation activities into one source. This document allows the manager to set specific performance goals/benchmarks to help improve the employee's performance in their job. Please note these documents are generated on an as needed basis in cooperation with your Department Personnel Representative and Departmental Management.

17

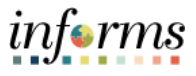

Lecture 1: Administrative **Tasks** (Manually **Create** Evaluation) This Lecture will review how to generate performance documents manually. As with all Performance Administrative Tasks, this Performance Administrative task must be fulfilled by a DPR. **Navigation: Human Resource (HCM) > Performance Administration > Performance Documents > Create Documents**

- 1. Select the **Add a New Value** tab.
- 2. Enter a name in the **Run Control ID** field.
- 3. Select the **Add** button.

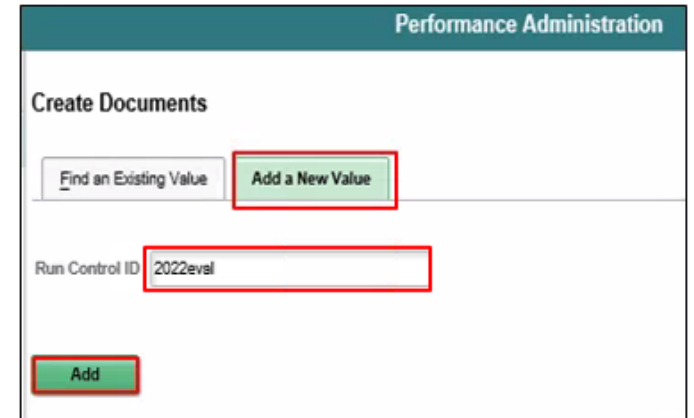

- 4. Enter the date that the Employee's evaluation period began in the **Period Begin Date** field.
- 5. Enter the date that the Employee's evaluation period ended in the **Period End Date**  field.

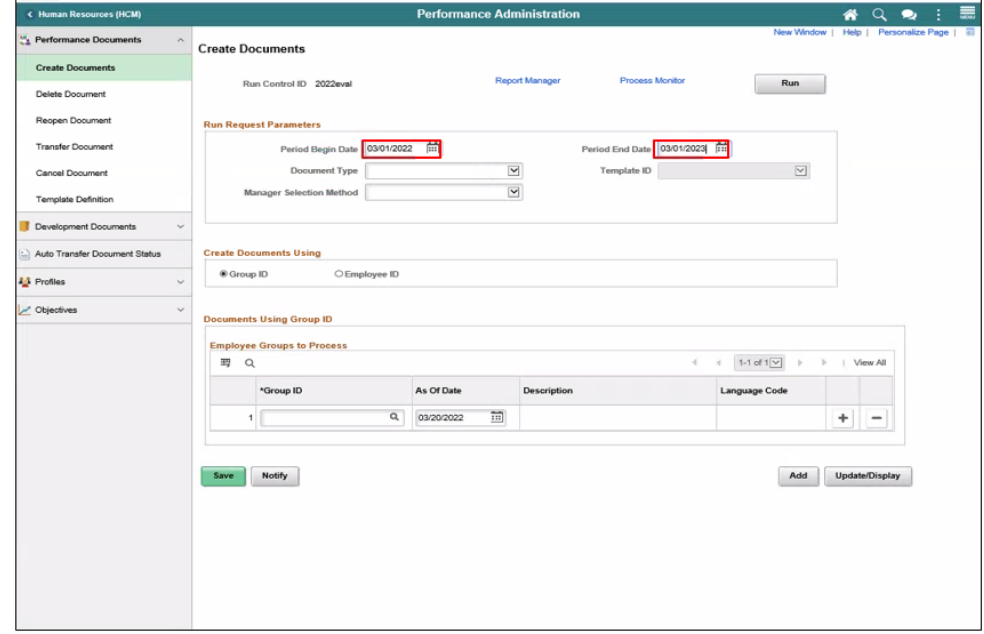

Lecture 1: Administrativ

Evaluation)

e Tasks (Manually Create

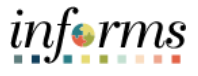

# **Lesson 1: Administrative Task**

Depending on the Employee, the DPR should select one of the following types of evaluation documents:

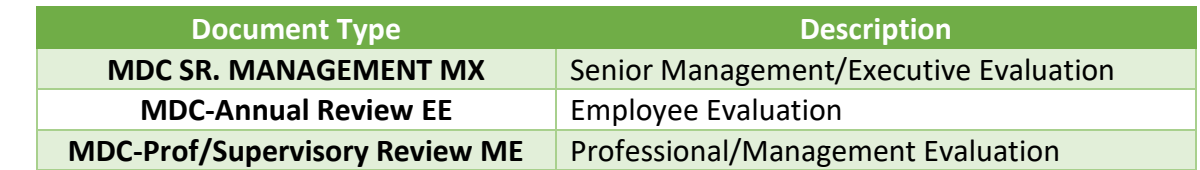

6. Select the **Document Type** list and select the desired Performance Document.

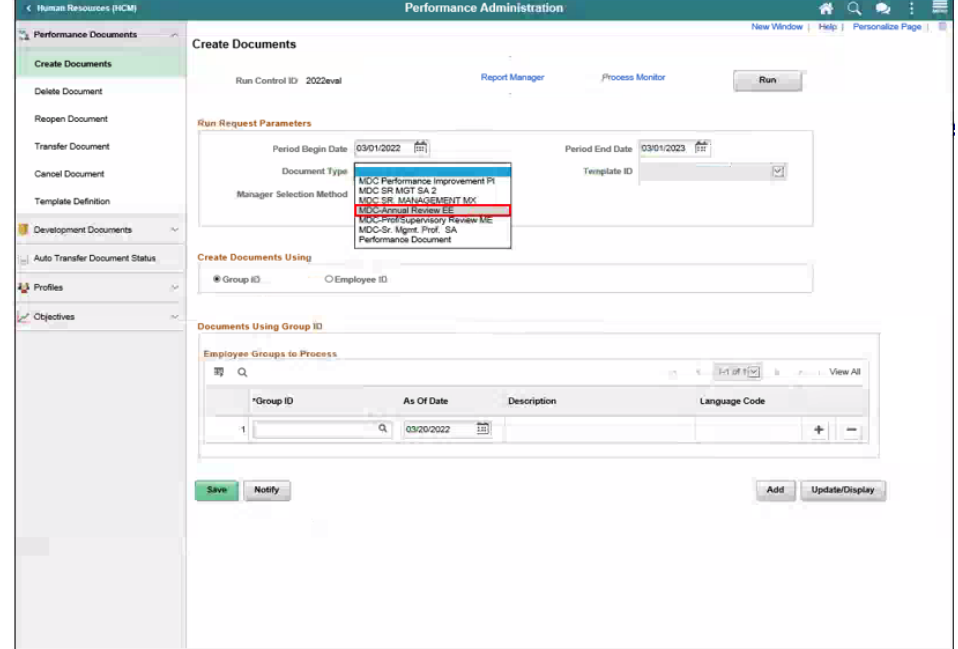

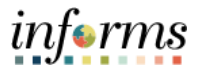

Lecture 1: Administrative Tasks (Manually Create Evaluation)

INFORMS uses a default **Template ID Type** based upon which Performance Document was selected in the previous step.

#### 7. Select the **Template ID** list and select the desired list item.

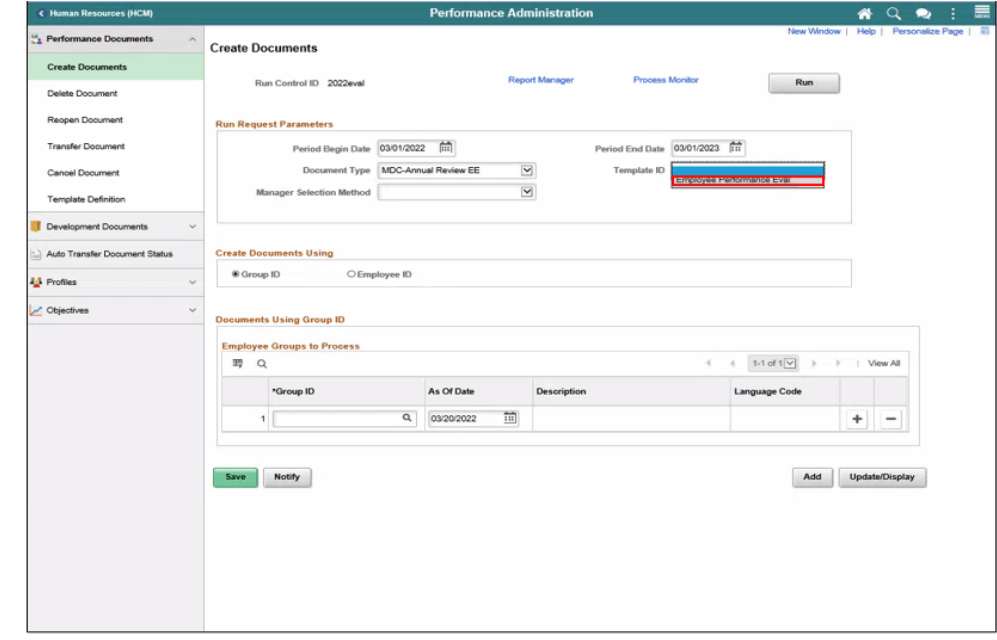

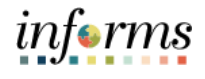

#### **Lesson 1: Administrative Task**  8. Select the **Manager** list and select **By Part Posn Mgmt Supervisor**. Lecture 1:  $9491 =$ ". Performance Documents **Create Documents** Administrative Run Control ID 2022eval Report Manager **Process Monitor** Run Tasks Delete Document Reopen Document **Run Request Parameters** (Manually Period Begin Date 03/01/2022 Period End Date 03/01/2023 Document Type MDC-Annual Review EE  $\overline{\mathbf{v}}$ Template ID Employee Performance Eval  $\boxed{|\nabla|}$ Create Mathod ly Department Manager II<br>ly Group ID<br>ly Manager ID Evaluation) **Create Dor**

 $\sim$ 

- 9. Select the **Employee ID** option.
- 10. Select the **Empl ID field**, then enter the Employee's ID.

C Group ID

11. Select the **Save** button.

 $f_{\text{max}}$  Fig.

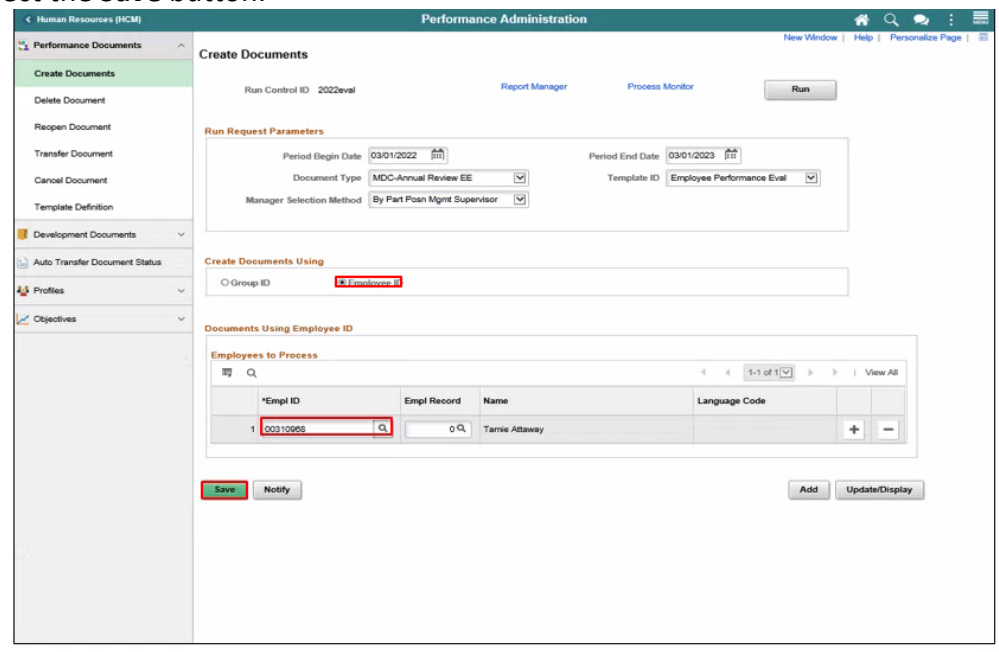

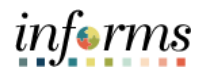

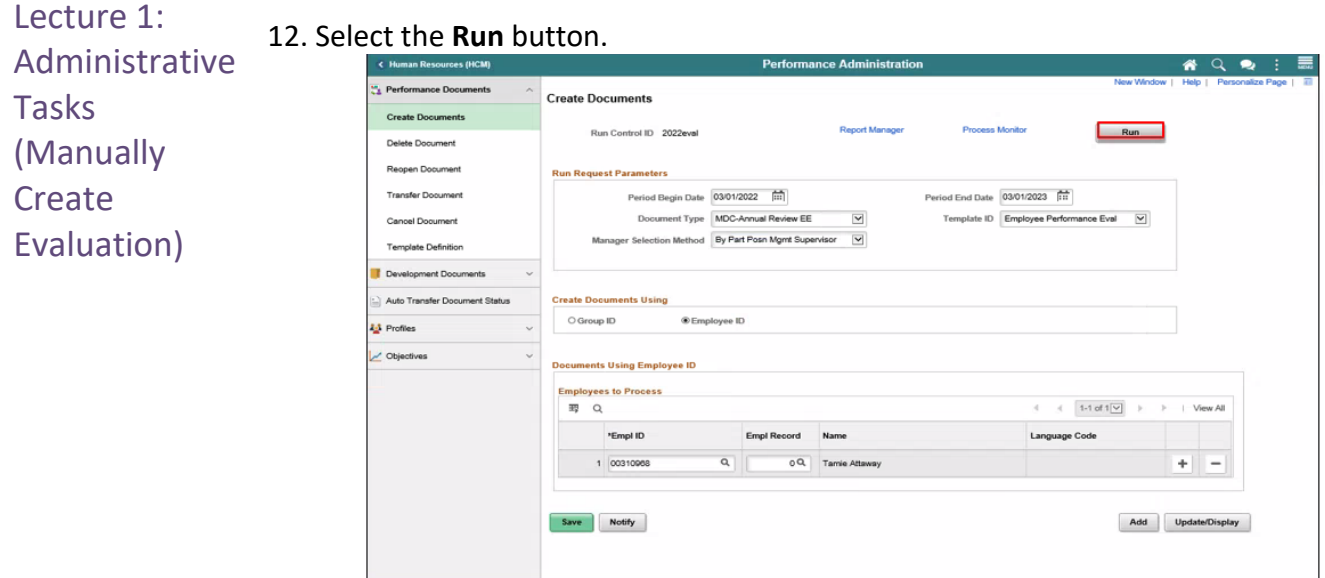

#### 13. Select the **OK** button.

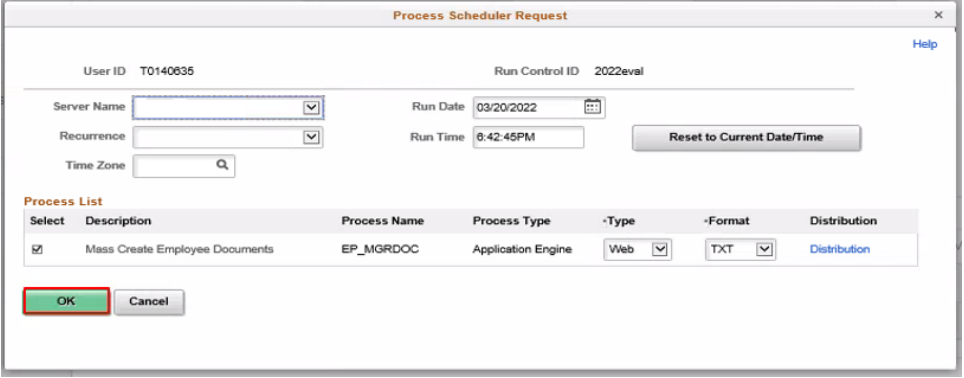

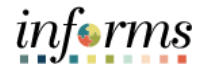

#### Lecture 1: 14.Note the **Process Instance** number, then select the **Process Monito**r link. Administrative **MIAMONDE** informs  $A$  Q Q  $\vdash$ **Tasks** Perform nce Administration <sub>2</sub> Perf sce Docu **Create Documents** (Manually **Create Documents** Run Control ID 2022eval Pros Monitor  $Run$ Delete Document **Create** Process Instance: 207306 Reopen Document **Run Request Parameters** Evaluation) **Transfer Document** Period Begin Date 03/01/2022 [11] Period End Date 03/01/2023 Document Type MDC-Annual Review EE  $\overline{\mathbf{v}}$ Template ID Employee Performance Eval V Cannel Document Document Type MDC-Annual Review EE<br>Manager Selection Method By Part Posn Mgmt Supervisor M **Template Definition** Development Documents Auto Transfer Document Status **Create Documents Using**  $\bigcirc$  Group ID C Employee ID **23** Profiles Objectives **Documents Using Employee ID Employees to Process 冊** Q Empl Record Name \*Empl ID Language Code Q | 0Q Tamie Atlaway  $\begin{array}{c|c} \hline \textbf{H} & \textbf{H} \end{array}$ 1 00310988 Save Notify Add Update/Display

**Lesson 1: Administrative Task** 

#### 15.Recall the **Process Instance** number in order to identify the correct row.

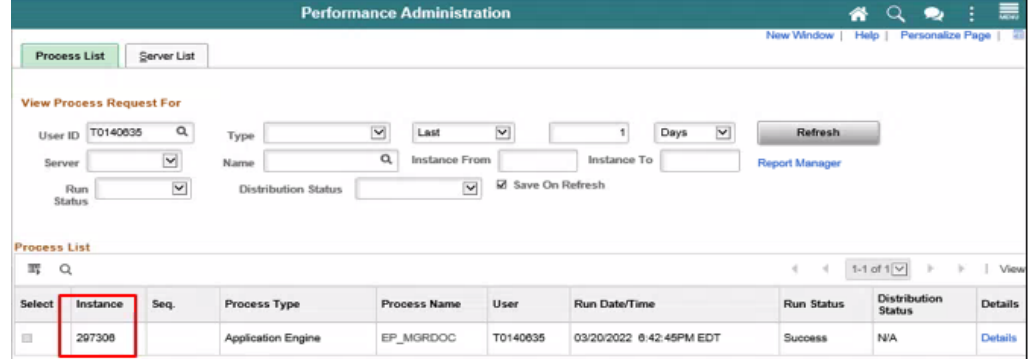

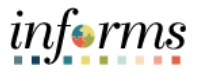

Lecture 1: 16.Select the **Refresh** button.

Administrative 17. Repeat the previous step occasionally until **Distribution Status** displays "Posted".

- **Tasks**
- (Manually
- **Create**
- Evaluation)

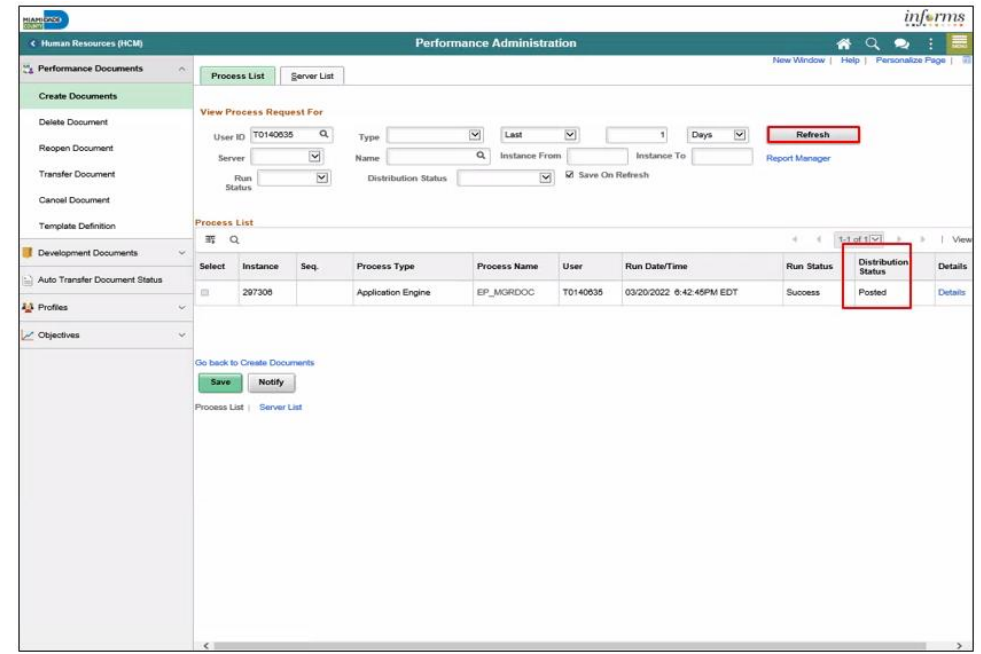

18.Select the **Home** button to return to the INFORMS homepage.

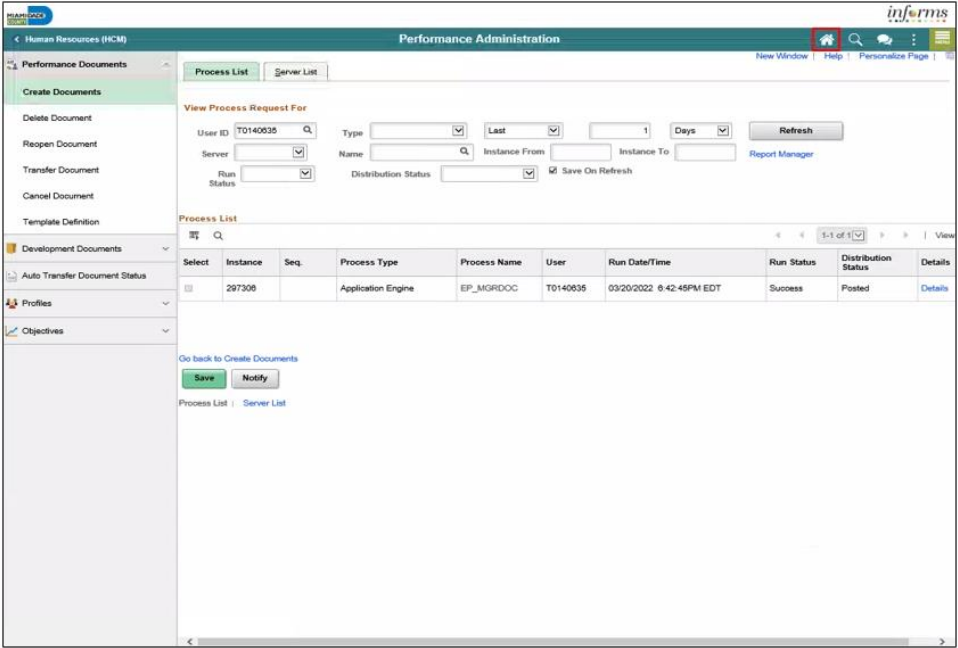

The DPR has generated a Performance Evaluation document manually and should navigate in INFORMS to validate and view the document.

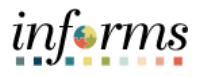

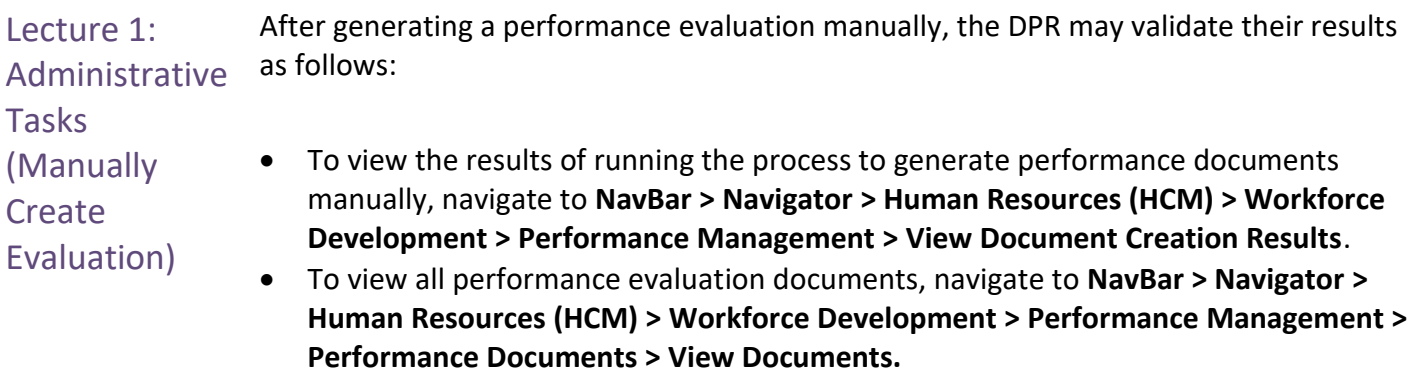

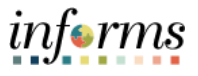

Lecture 2: Administrative Task - Cancel **Performance** Evaluation **Documents** 

From time to time, Performance Evaluation Documents may need to be cancelled in INFORMS. As with all Performance Administrative Tasks, this Performance Administrative task must be fulfilled by a DPR.

#### **Navigation: Human Resource (HCM) > Performance Administration > Performance Documents > Cancel Document**

There are many different ways to search for the Evaluation. Here is one example:

- 1. Enter the **Manager's First Name** of the Manager who requested the cancellation.
- 2. Enter the **Last Name** of the Manager who requested the cancellation.
- 3. Select the **Search** button.

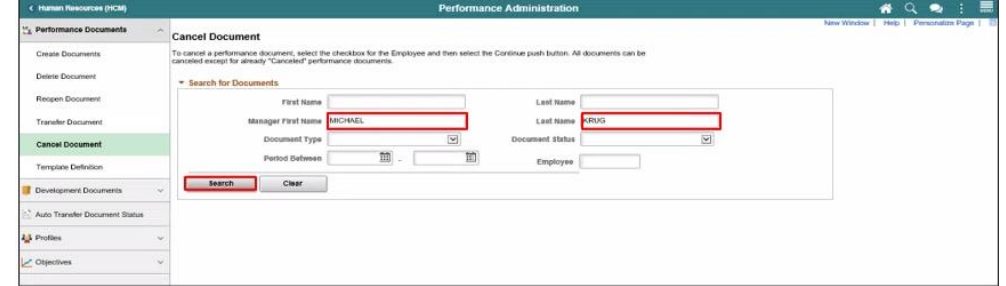

- 4. Find and select the desired Evaluation row **option**.
- 5. Scroll down (if necessary) and select the **Continue** button.

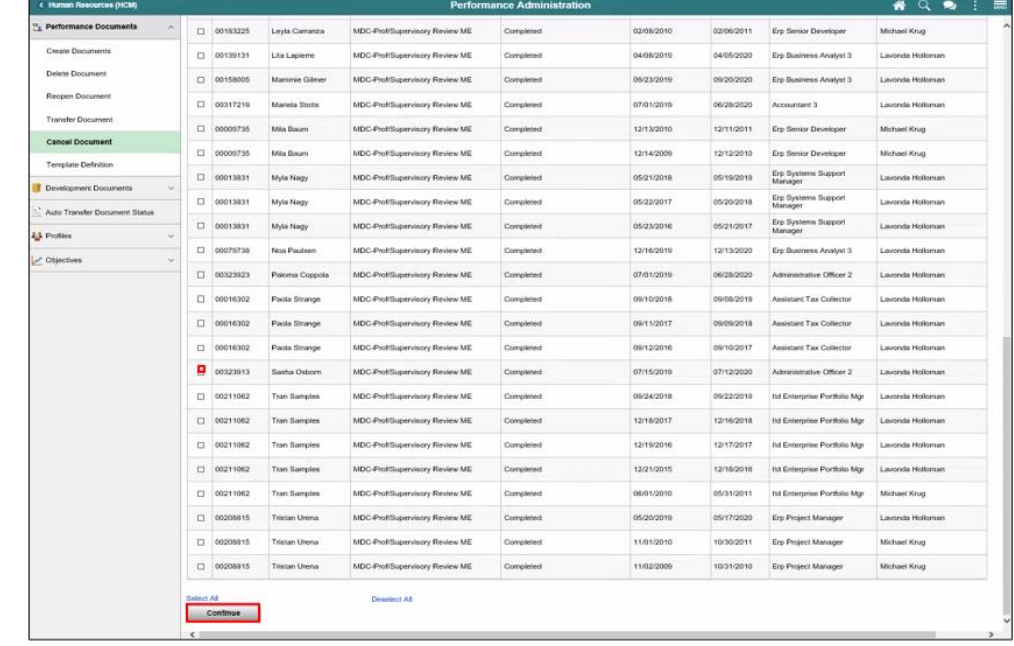

longer in the list.

 $P_T^a$  0

 $\Box$ 

Name

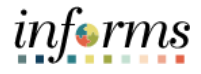

 $\epsilon$  1-39 of 39  $\boxed{\omega}$ 

inager

Job Title

Erp Se 03/04/2012

# **Lesson 1: Administrative Task**

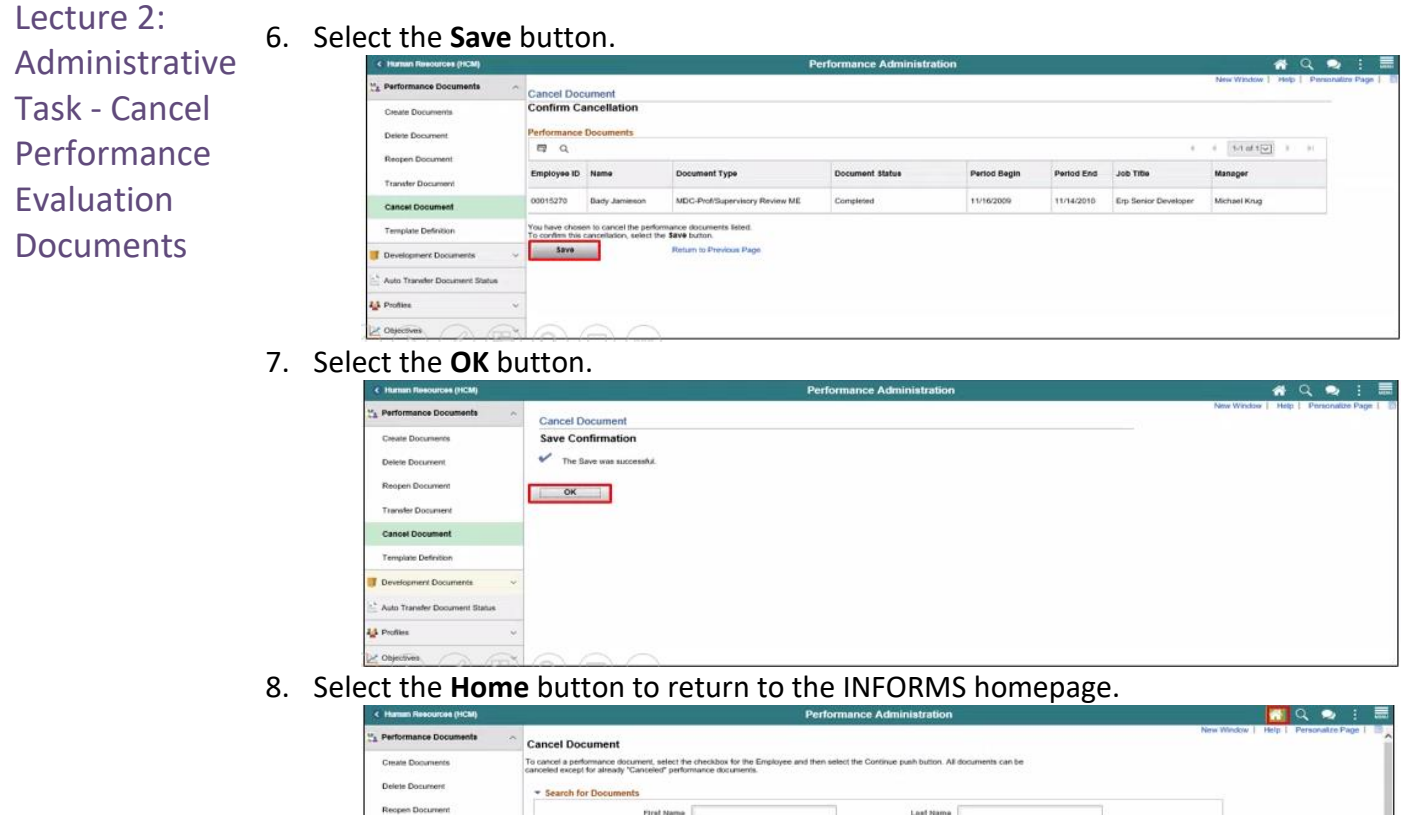

The DPR validates that the Performance Evaluation document was canceled by searching by the same criteria as before and confirming that the Evaluation is no

 $\overline{\underline{\mathbf{v}}}$ 

 $\Xi$ 

 $\boxed{\text{eff}}$  .

it Type

MDC-PR

27

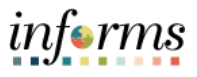

Lecture 3: Administrative Task – **Transfer Performance** Evaluation **Documents** From time to time, responsibility for completing an Employee's Performance Evaluation Document may need to be reassigned from one Manager to another Manager in the same Business Unit. In that case, a DPR must perform the Transfer in INFORMS. **Navigation: Human Resource (HCM) > Performance Administration > Performance Documents > Transfer Document** There are many different ways to search for the Evaluation. Here is one example:

- 1. Select the **Document Status** list.
- 2. Select the **Evaluation in Progress** list item.
- 3. Select the **Search** button.

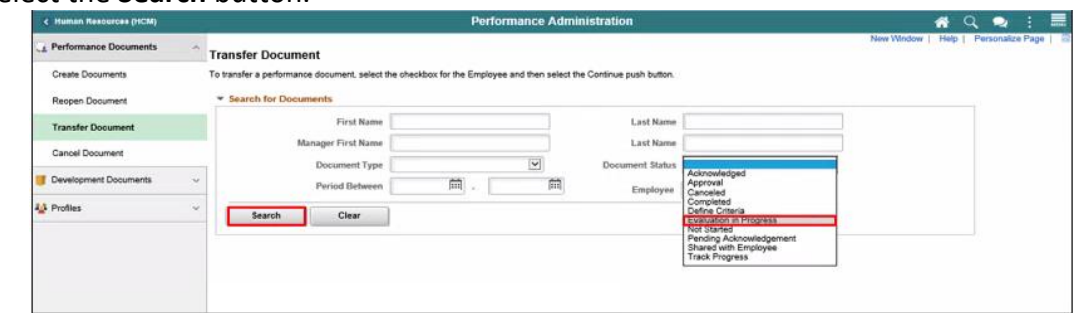

- 4. Select the desired Employee ID's **option**.
- 5. Note the name displayed in the Manager field.
- 6. Select the **Continue** button.

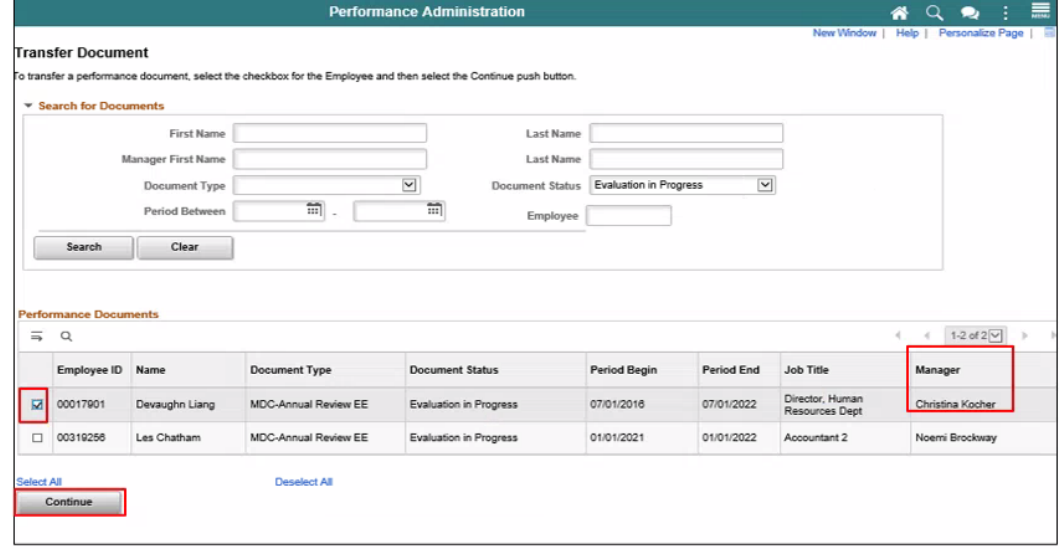

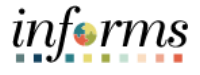

Next, transfer responsibility to a different Manager in the same Business Unit:

Lecture 3: Task – **Transfer** Performance Evaluation **Documents** 

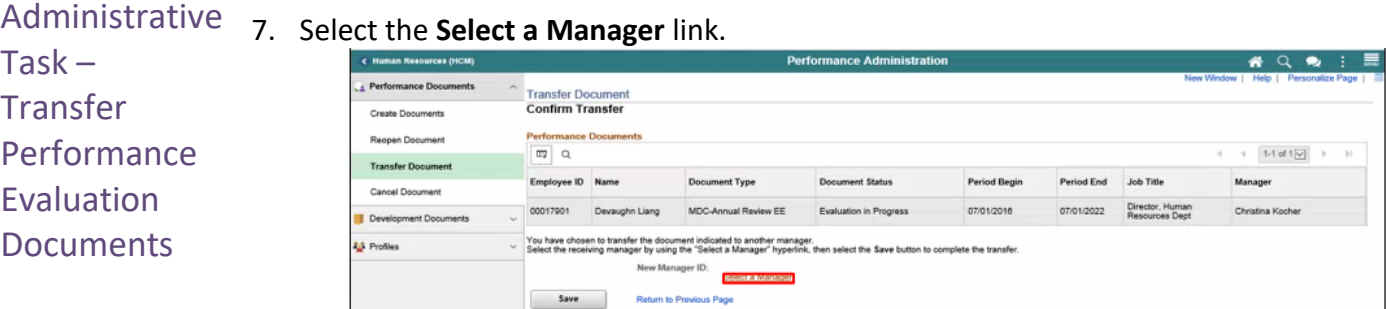

- 8. Select in the Manager's **Last Name** in the **Last Nam**e field.
- 9. Select the **Search** button.

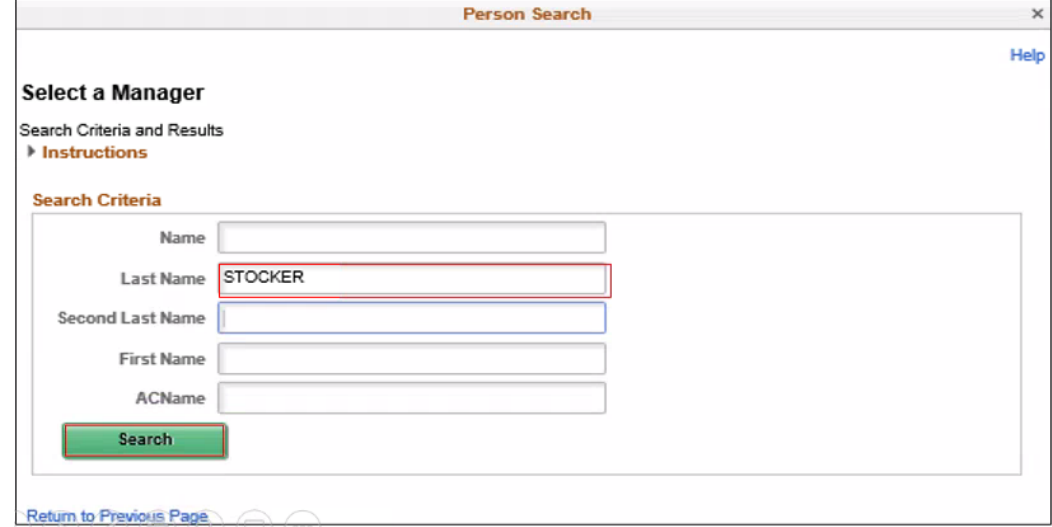

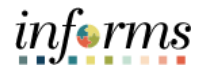

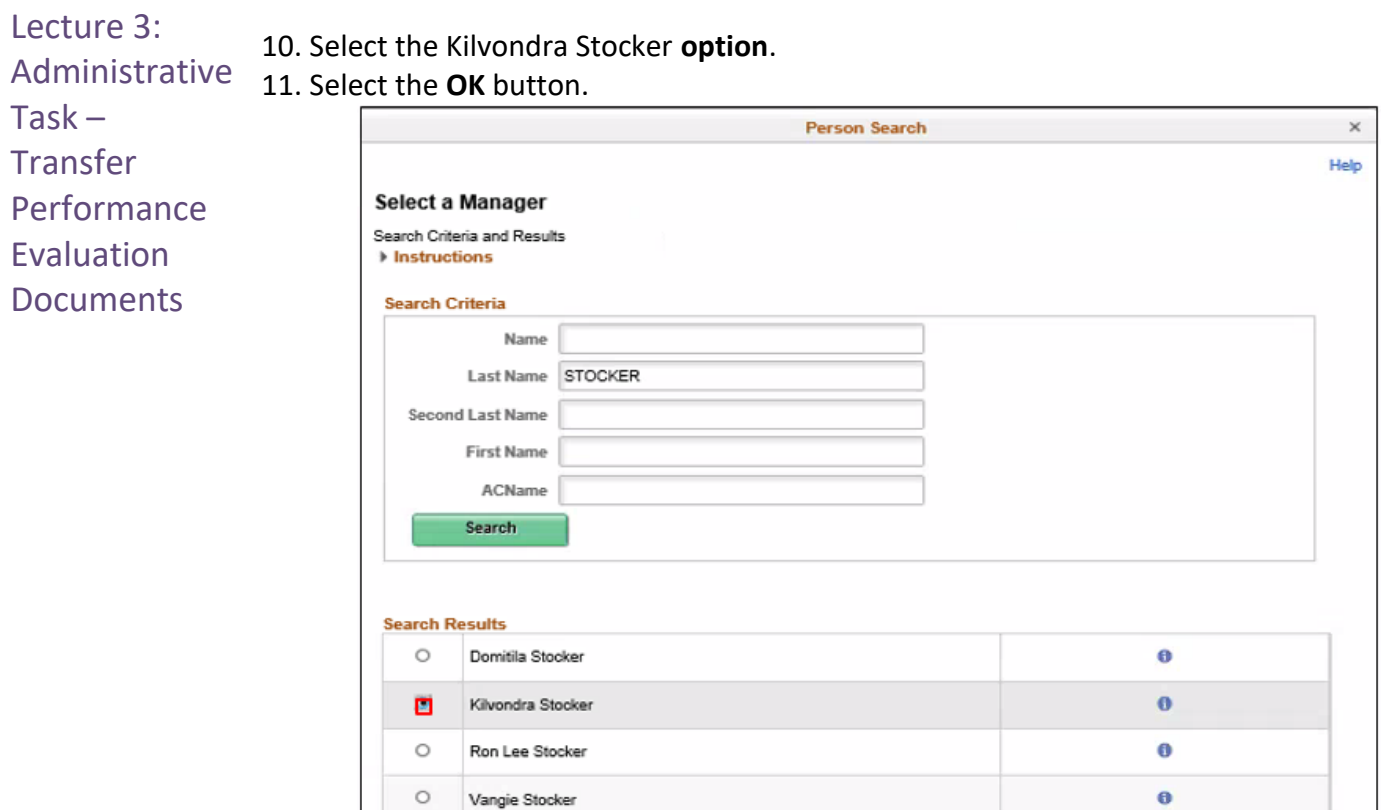

![](_page_29_Picture_74.jpeg)

٦

 $\circ$ 

![](_page_29_Picture_75.jpeg)

![](_page_30_Picture_1.jpeg)

Lecture 3: Administrative Task –

**Performance Evaluation Documents** 

**Transfer** 

The message confirms that responsibility for the Performance Evaluation has been transferred from the original Manager to the Manager that the DPR selected.

13. Select the **OK** button.

![](_page_30_Picture_98.jpeg)

14. Note that the **Manager** field displays the name of the Manager that the Performance Management document was transferred to. This validates that the Transfer was successful.

![](_page_30_Picture_99.jpeg)

#### 15. Select the **Home** button.

![](_page_30_Picture_100.jpeg)

The DPR has transferred responsibility for a Performance Evaluation document from one Manager to another Manager and validated that the transfer was successful.

![](_page_31_Picture_1.jpeg)

Lecture 4: Administrative Task – Re-Open **Performance** Evaluation **Documents** In this Scenario, a Manager has informed their DPR that an Employee's Performance Evaluation Document needs to be re-opened. The DPR must re-open the Performance Evaluation Document in INFORMS. **Navigation: Human Resource (HCM) > Performance Administration > Performance Documents > Reopen Documents** There are many different ways to search for the Evaluation. Here is one example:

- 1. Select the **Employee** field**.**
- 2. Enter the Employee's Employee Number into the **Employee** field.
- 3. Select the **Search** button.

![](_page_31_Picture_123.jpeg)

- *4.* Note that four evaluation documents for this Employee display a **Document Status** of "Completed". These four evaluation documents are closed.
- 5. Select the evaluation to be re-opened.
- 6. Select the **Continue** button.

![](_page_31_Picture_124.jpeg)

![](_page_32_Picture_1.jpeg)

![](_page_32_Picture_72.jpeg)

![](_page_32_Picture_73.jpeg)

**Note**: The performance evaluation document has now been re-opened.

**8.** Earlier, the search returned four Evaluations. Note that only three Evaluations now display a **Document Status** of "Completed".

![](_page_32_Picture_74.jpeg)

![](_page_33_Picture_1.jpeg)

#### 9. Select the **Home** button to return to the INFORMS homepage. Lecture 4: 8 Q & : .<br>"+ Perfo Administrative **Reopen Document** Create Documents To change a performance do ext to the Employee's Name and then select the Task – Re-Delete Document **V** Search for Docur **First Name Last Name** Open **Transfer Document** Manager First Name Last Name  $\overline{\mathbf{v}}$  $\overline{v}$ **Document Type** ment Status Cancel Document **Performance** Period Between 简.  $\mathbb{R}$ Employee 00031108 **Evaluation** Development Document Auto Transfer Document Status **Documents 43** Profiles m<sub>a</sub> / Objectives Employee ID Name Document Status Period Begin Period End **Document Type Job Title** 09/23/2019  $\Box$  00031106 MDC-Prof/Supervisory Review ME Completed Computer Te  $\Box$ 00031106 Adeline Gonzalez MDC-Prof/Supervisory Review ME Completed 09/24/2018 09/22/2019 Computer Ted  $\Box$  00031106 MDC-Prof/Supervisory Review ME Completed 03/12/2018 03/10/2019 **Deselect All**

 $\overline{\phantom{a}}$ Cont

The DPR has re-opened a performance evaluation document.

**Lesson 1: Administrative Task** 

**Note**: Use the following navigation to validate whether the desired Evaluation has been re-opened:

#### **Nav bar > Navigator button > Human Resources (HCM) > Workforce Development > Performance Management menu > Performance Documents menu > View Documents**

Use Search Criteria to find open Performance Evaluations documents for the same Employee entered earlier.

![](_page_33_Picture_219.jpeg)

Validate that the evaluation document displays a **Document Status** of "Evaluation In Progress".

**Note**: A **Document Status** of "Evaluation In Progress" means that the performance evaluation document is open. The DPR has validated that the performance evaluation document has been re-opened.

![](_page_34_Picture_1.jpeg)

#### **Lesson 1: Training Activity 1**

Demonstration The Instructor will now demonstrate how to execute the business process through the INFORMS training environment.

Scenario A DPR manually generates a Performance Evaluation Document for an Employee in their Business Unit.

Instructions This activity is to be performed individually; you must complete it on your classroom workstation using the INFORMS training environment. Your Instructor will tell you how to log into INFORMS.

> You will determine how to perform the activity by following the data sheet, and by using the training materials as reference tools. There are Instructors in the room to assist if you have questions.

![](_page_35_Picture_1.jpeg)

# **Lesson 1: Training Exercise**

- 
- Debrief 1. Who can create Performance Evaluation documents?
	- a) Managers
	- b) Reviewers
	- c) DPRs
	- 2. Can a DPR create a Performance Improvement Plan?

![](_page_36_Picture_1.jpeg)

#### **Lesson 1: Lesson Summary**

Lesson Summary

- Now that you have completed the lesson, you should be able to:
- Create Performance Evaluation Documents
- 
- Cancel Performance Evaluation Documents • Transfer Performance Evaluation Documents
- Re-Open Performance Evaluation Documents

![](_page_37_Picture_1.jpeg)

#### <span id="page-37-0"></span>Lesson 2: Overview At the conclusion of this lesson, you will be able to: • Complete a Performance Evaluation as a DPR **Lesson 2: Completing Evaluation**

![](_page_38_Picture_1.jpeg)

![](_page_38_Figure_2.jpeg)

This lesson will review Completing an Evaluation as a DPR.

Managers, Reviewers, Employees and Department Personnel Representatives (DPRs) use INFORMS for performance administration. Managers use INFORMS' Manager Self Service tile to develop, approve and deliver Performance Evaluations to Employees. Reviewers navigate to their Worklist to approve Performance Evaluations. Employees use INFORMS' Employee Self Service tile to perform self-evaluations (optional) and acknowledge Performance Evaluations. DPRs use INFORMS to generate Performance documents, address administrative tasks as needed, and initiate Merit Increases when applicable.

![](_page_39_Picture_1.jpeg)

![](_page_39_Picture_4.jpeg)

Key Terms The following key terms are used in this module:

![](_page_39_Picture_74.jpeg)

![](_page_40_Picture_1.jpeg)

#### Lecture 1: **Initiate a Merit Increase (DPR)**

Completing **Evaluation** While preparing their Evaluation, the Manager rates their Employee's performance in individual Rating Categories according to the following scale:

• Unsatisfactory

(DPR)

- Needs Improvement
- Satisfactory
- Above Satisfactory
- Outstanding
- Does not apply

The overall rating is an average of the individual ratings.

The Employee may be eligible for a Merit Increase if the Employee's overall Performance Evaluation Score is "Satisfactory" or above.

INFORMS routes a Performance Evaluation completion notification to the DPR. The DPR responds to the notification by reviewing the Employee's record to see whether the Employee is eligible for a merit increase.

While initiating the Employee's Merit Increase process in INFORMS, the DPR will perform the following:

- Validate the Employee's merit eligibility based upon the salary plan that corresponds to the Employee's Job Code.
- Change the Employee's salary using the DPR salary change tool to move to the next pay step, add/remove components of pay, and increase by percentage the Employee's base salary through workflow approval and attachment functionality if applicable.

If employees are on a stepped salary plan the DPR will navigate to the lower portion of the page and select the new salary step from the drop down. Then they click on the calculate compensation button to refresh the employee's new base salary rate.

![](_page_41_Picture_1.jpeg)

#### Lecture 1: Completing **Navigation: HOME > DPR Self Service > DPR Salary Change**

- Evaluation
	- 1. Select the **Row** for the desired Employee.

![](_page_41_Picture_106.jpeg)

- 2. Validate the **Transaction Date** of the salary increase request.
- 3. Select the **Merit** list item in the **Reason** list.
- 4. Enter the desired percentage into the **Change Percent** field.

**Note**: Enter a whole number for a percent (e.g. if the DPR is entering a five percent merit increase, enter "5").

5. Press the **"**Tab" key on the keyboard to refresh the compensation calculations.

![](_page_41_Picture_107.jpeg)

**Note:** If the Employee were on a stepped salary plan, the DPR would navigate to the lower portion of the page and select the new salary step from the drop down and then click the **Calculate Compensation** button to refresh the Employee's new base salary rate.

![](_page_42_Picture_1.jpeg)

- Lecture 1: If necessary, scroll down to view the **Calculate Compensation** button.
- Completing 6. Select the **Calculate Compensation** button.
- Evaluation 7. Select the **Next** button.

![](_page_42_Picture_70.jpeg)

- 8. Enter a comment in the **Comments** field.
- 9. Select the **Submit** button.

![](_page_42_Picture_71.jpeg)

![](_page_43_Picture_1.jpeg)

Lecture 1: The DPR has submitted the Employee's Merit Increase request.

Completing Evaluation Central HR receives a notification and reviews the Salary Change request. Once Central HR approves and processes the merit increase request, the DPR will receive a confirmation notification that the Employee's Salary Change is complete.

10. Select the **Home** button to return to the INFORMS home page.

![](_page_43_Picture_50.jpeg)

![](_page_44_Picture_1.jpeg)

![](_page_44_Picture_65.jpeg)

![](_page_45_Picture_1.jpeg)

# **Lesson 2: Training Exercise**

![](_page_45_Picture_4.jpeg)

Debrief 1. (True or False) An Employees with one Individual Rating of "Needs Improvement" is eligible for a Merit Increase if their Overall Rating is above "Satisfactory".

2. (True or False) The Comments Field is used for special instructions for Central HR.

![](_page_46_Picture_1.jpeg)

Lesson **Summary**  Now that you have completed the lesson, you should be able to:

• Complete a Performance Evaluation as a DPR

![](_page_46_Picture_6.jpeg)

![](_page_47_Picture_1.jpeg)

<span id="page-47-0"></span>![](_page_47_Picture_43.jpeg)

![](_page_48_Picture_1.jpeg)

# **Lesson 3: Reports and Queries**

Key Terms The following key terms are used in this Lesson.

![](_page_48_Picture_39.jpeg)

Term Definition **N/A**  $N/A$ 

![](_page_49_Picture_1.jpeg)

# **Lesson 3: Reports and Queries**

Lecture 1: Reports and Queries

The following is a list of reports available for Department Personnel Representative (DPR) to use in INFORMS. DPRs can view the HR Fundamentals course to review detail instructions on how to process these reports in INFORMS.

![](_page_49_Picture_72.jpeg)

![](_page_50_Picture_1.jpeg)

### **Lesson 3: Lesson Summary**

**Objectives** 

Now that you have completed the Report and Queries lesson, you should be able to:

- Achieved
- Understand the list of Reports:

o **RPT-HR-479:** Late Evaluations

![](_page_50_Picture_7.jpeg)

o **RPT-HR-604:** Performance Evaluation Completed for Merit Increase Due

![](_page_51_Picture_1.jpeg)

# <span id="page-51-0"></span>**Module 3: Course Summary**

Objectives Achieved

Congratulations! You have completed the ePerformance course. You now should be able to:

![](_page_51_Picture_5.jpeg)

- 1. Perform Administrative Tasks
- 2. Complete Performance Evaluations
- 3. Understand INFORMS Performance Report and Query capabilities

![](_page_52_Picture_0.jpeg)

End-User Training Guide – DPR 301: Departmental HR - ePerformance Management

Next Steps Now that you have completed the course, please make sure to complete the following tasks:

- 1. Course assessment (tests your knowledge of the content)
- 2. Course evaluation (collects course feedback)
- 3. Log off your workstation

![](_page_53_Picture_1.jpeg)

# **Reference Materials**

Reference **Materials** 

If you have further questions about any of the topics presented in this course, use the following resources:

![](_page_53_Picture_5.jpeg)

User Productivity Kits

- 1. Manually Create a Performance Evaluation Document
- 2. Reopen a Performance Evaluation Document
- 3. Cancel a Performance Evaluation Document
- 4. Transfer a Performance Evaluation Document
- 5. Initiate a Merit Increase
- 6. Run Performance Reports

![](_page_54_Picture_1.jpeg)

# **Reference Materials**

Reference Materials

For additional Information: [www.miamidade.gov/informs](http://www.miamidade.gov/informs)

![](_page_54_Picture_5.jpeg)

![](_page_55_Picture_1.jpeg)

# **Glossary**

Key Terms The following key terms are used in this course:

![](_page_55_Picture_4.jpeg)

![](_page_55_Picture_123.jpeg)